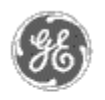

# **GE Power Management** - Control System

#### GE ED&C Home | Search ED&C | GE ED&C Power Management Home | GE ED&C PMCS Home

# **Technical Note #11**

#### **Management Control System Automatic WFC & WFR on EPM3720**

**Subject:** Using a setpoint to trigger a waveform capture or record on the EPM3720.

**Applies To:** PMCS Waveform Capture and EPM3720.

When a Setpoint is programmed from the MMI, the EPM3720 has the ability to automatically capture or record waveforms based on the value of a specified parameter. In order to display a Waveform Capture, the meter takes 128 samples from a full cycle of any single selected channel. For a Waveform Record, the meter takes 16 samples per cycle from multiple cycles on all 8 inputs simultaneously. The device will store 36 cycles of 1 event, 18 cycles of 2 events, or 12 cycles of 3 events, depending on the Record Depth programmed by the user. Please follow the instructions below to use a Setpoint to trigger a waveform capture or record on the EPM3720.

# **Instructions for EPM3720 Automatic Waveform Capture and Record**

- 1. In the EPM3720 MMI tabular screen, click on the Setpoints tab.
- 2. Choose an unassigned setpoint number. Either Standard or High Speed may be used, but High Speed is recommended for quicker response. (See Section 6 of the 3720 ACM Installation & Operation Manual for more details on configuring Setpoints.)
- 3. Based on the parameter that will be set in the Trigger Key, select the Setpoint Type.
- 4. Set the Trigger Key. The Trigger Key is a code for the parameter that, when its value passes a set limit, triggers an Action. Reference the document "trigger.doc" in Appendix A for a list of Trigger Key codes.
- 5. Enter the High and Low Limits as well as any Time Delays to operate and release.
- 6. Select the required Action. To record a waveform, choose "Waveform Recorder". For Waveform Capture, remember that the waveform of only one input may be automatically captured. Choose "Waveform Capture Channel X" where X represents an integer between 1 and 8. Following are the Channel assignments for Wye and Delta systems.

**Description** Software

Hardware

**GE Power**

**Operation** 

- Product Support
- **O** Operator Interfaces

 $\mathbf{P} \mathbf{A} \mathbf{O} \mathbf{s}$ 

- **App Notes**
- Download Area

**Manuals** 

**Useful Information**

**Glossary of Terms** 

Useful Links

Search Tech support

**We want to hear from you!**

Service and Support locations around the world. . .

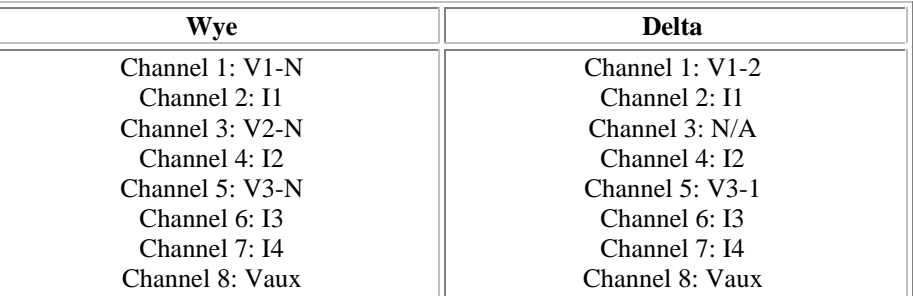

- 7. Press the "Download" key. This will transmit the values entered into the Setpoints tabular screen for the selected setpoint number to the device. After several seconds press the"Refresh" button and scroll to the selected setpoint to verify that the device has accepted the setpoint entered parameters.
- 8. For waveform record, open the Waveform Capture program from within the MMI. On the main screen, select the appropriate Topic or device name and click on the "Record" radio button. Then, under the menu path "Waveform", "Configure", and "Record Depth", select a depth of either 1 event x 36 cycles, 2 events x 18 cycles, or 3 events x 12 cycles. Press OK. The "Trigger", "Arm", & "Retrieve" buttons will become inactive as the depth is downloaded to the meter. For waveform capture proceed directly to step 9.
- 9. Once the "Trigger", "Arm", & "Retrieve" buttons become active, press the "Arm" button. The "Trigger", "Arm", & "Retrieve" buttons will momentarily become inactive. When the buttons become active, the meter is now ready to record/capture a waveform when the setpoint conditions are reached.
- 10. Once the waveform has been automatically captured or recorded and the event has been logged, choose the appropriate Topic and function (i.e.in the main screen of the Waveform Capture program and press "Retrieve".
- 11. View and save waveforms as desired.
- 12. To rearm the meter and clear the waveform data out of the device's memory, press "Arm" on the main screen of the Waveform Capture program.

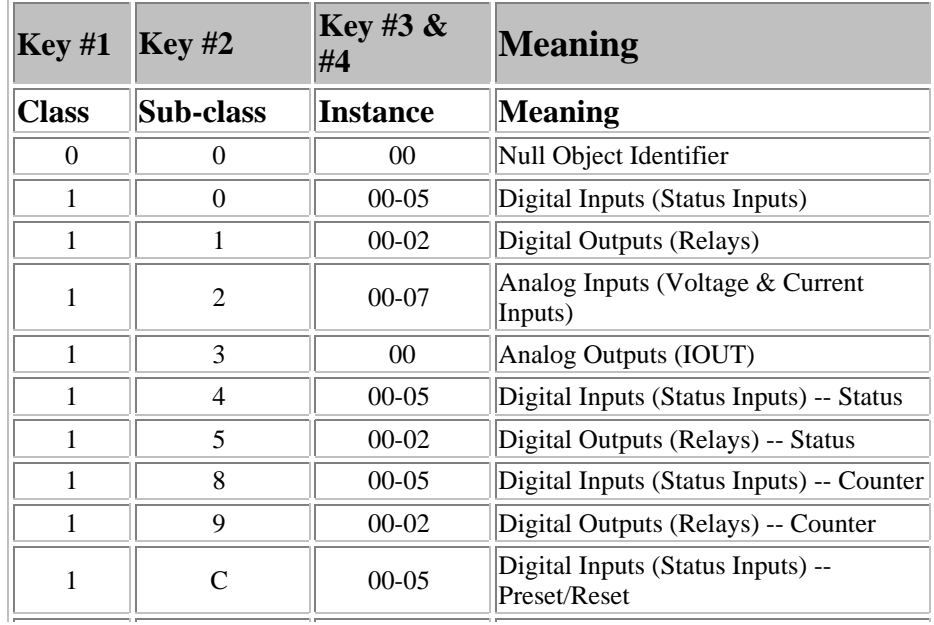

# **Trigger Key Thumbwheel Setting**

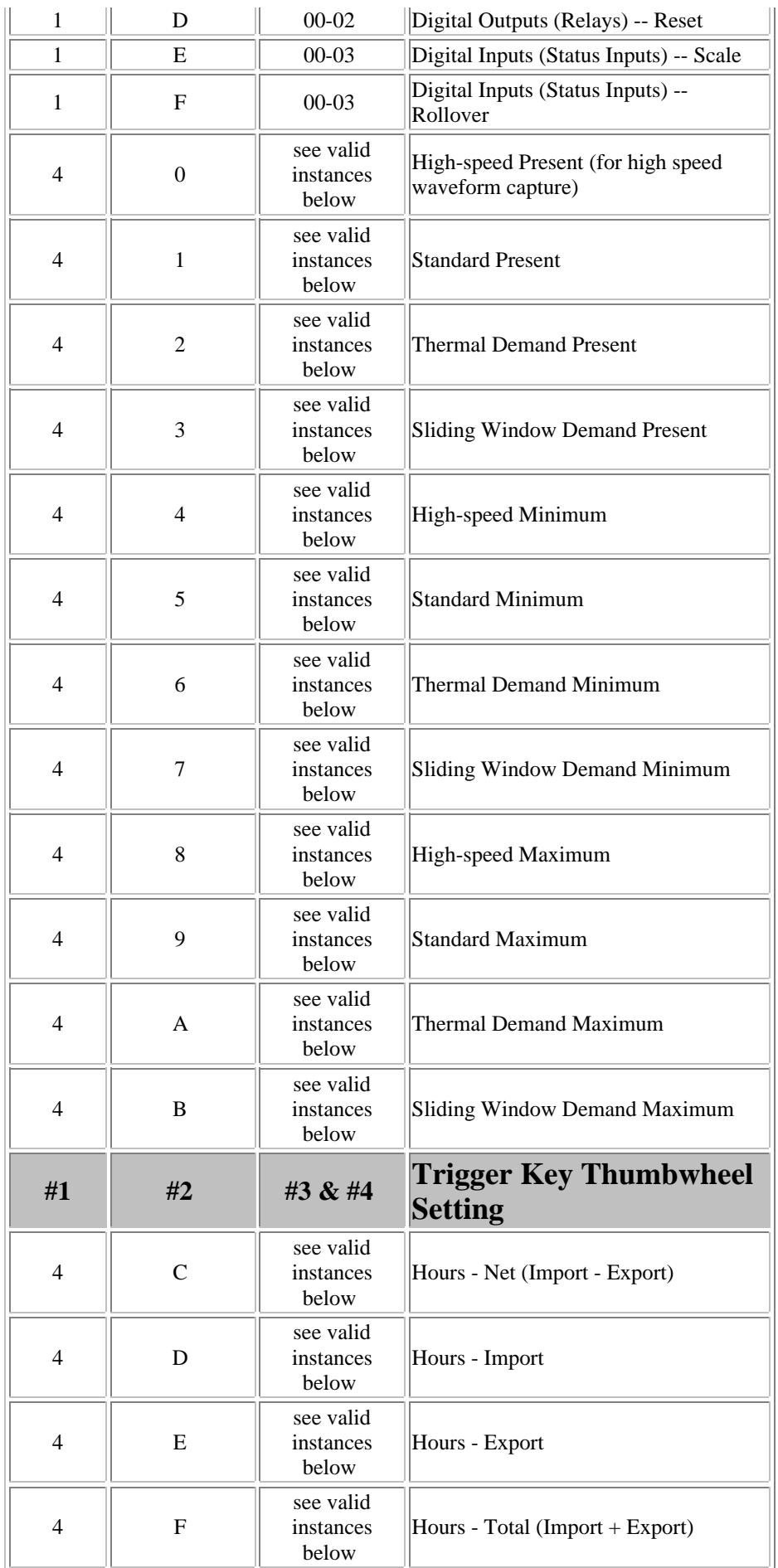

# **Valid instances(Used when Key#1 and #2 are equal from "40" to "4F")**

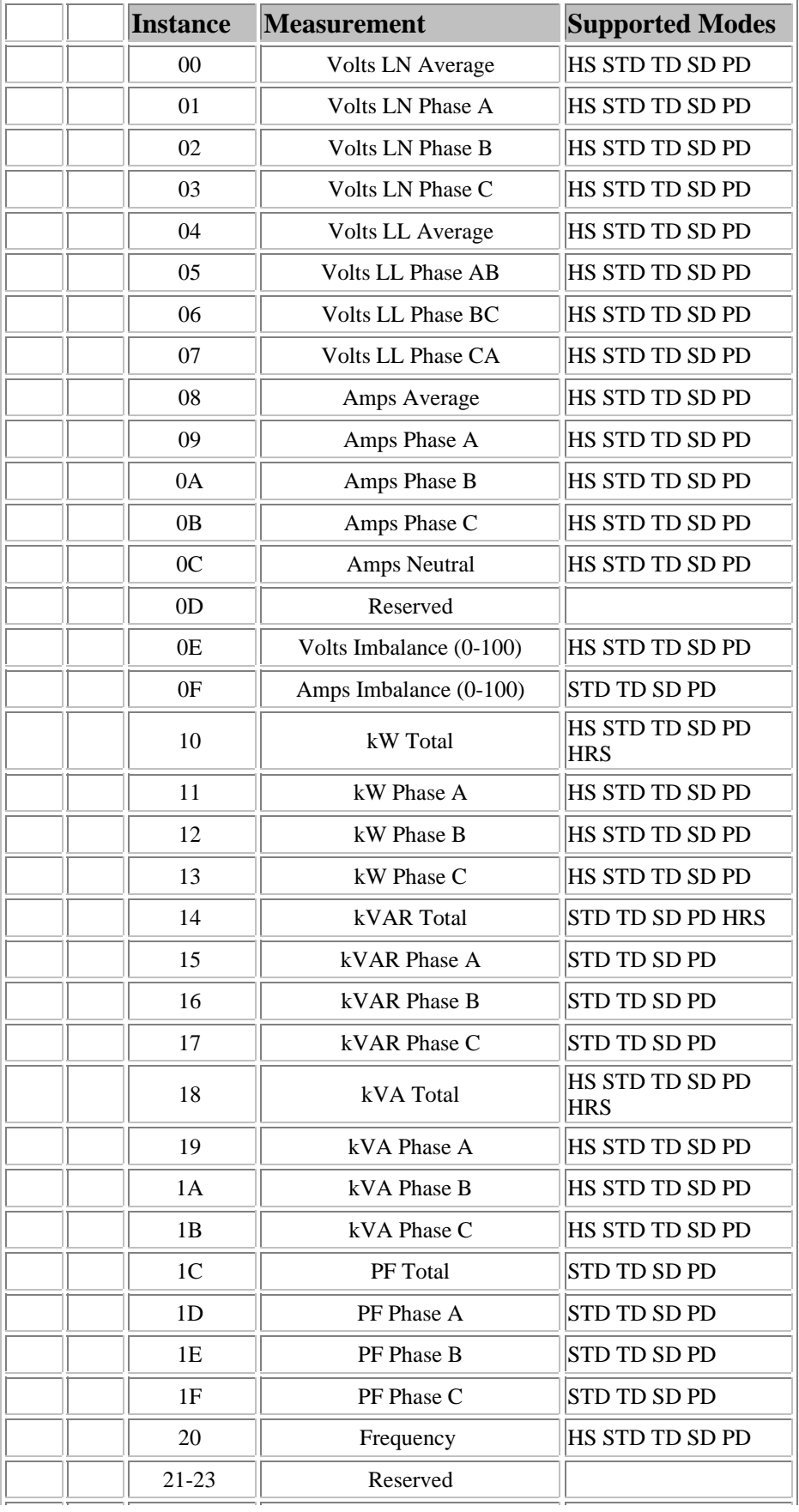

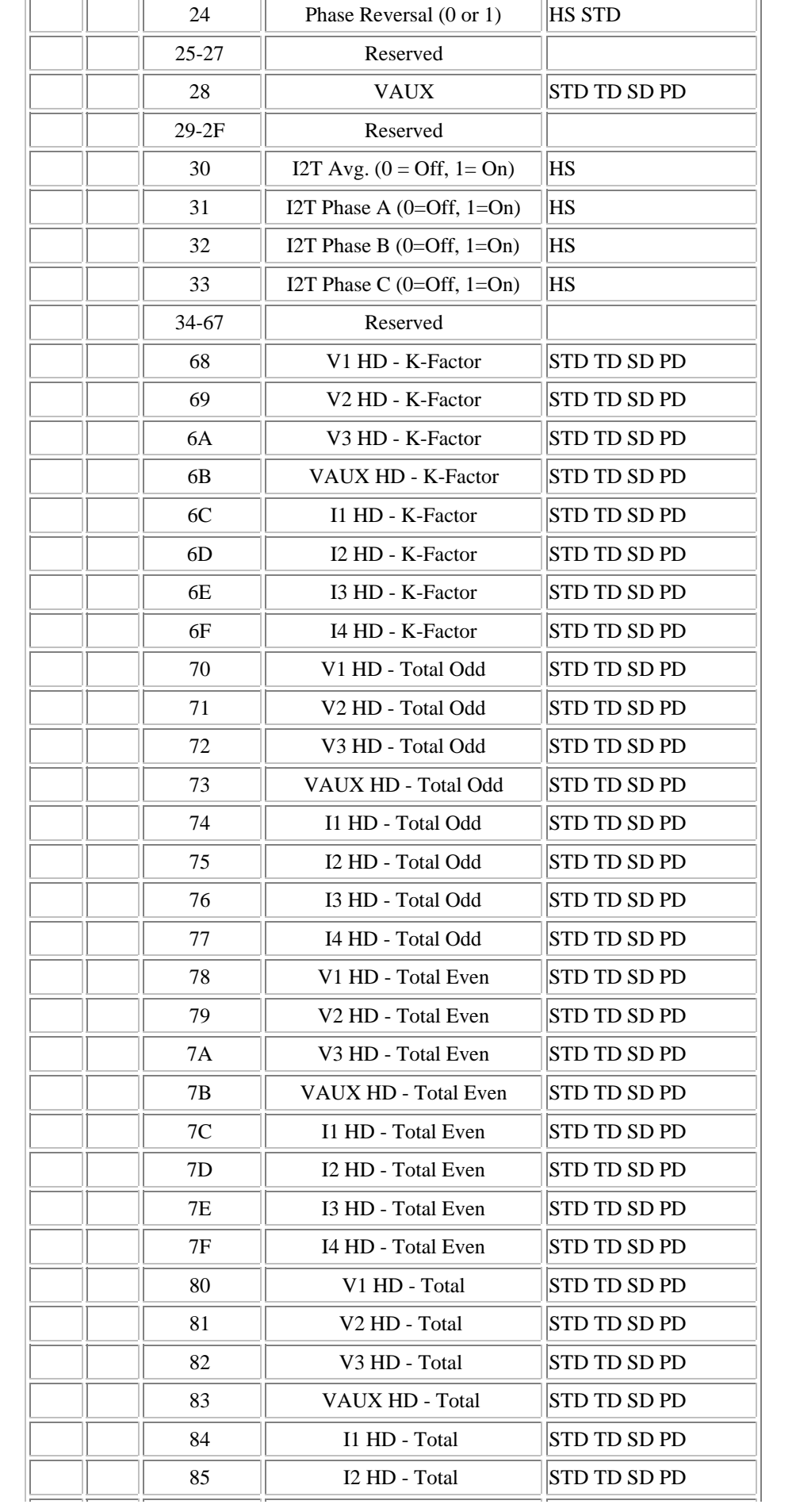

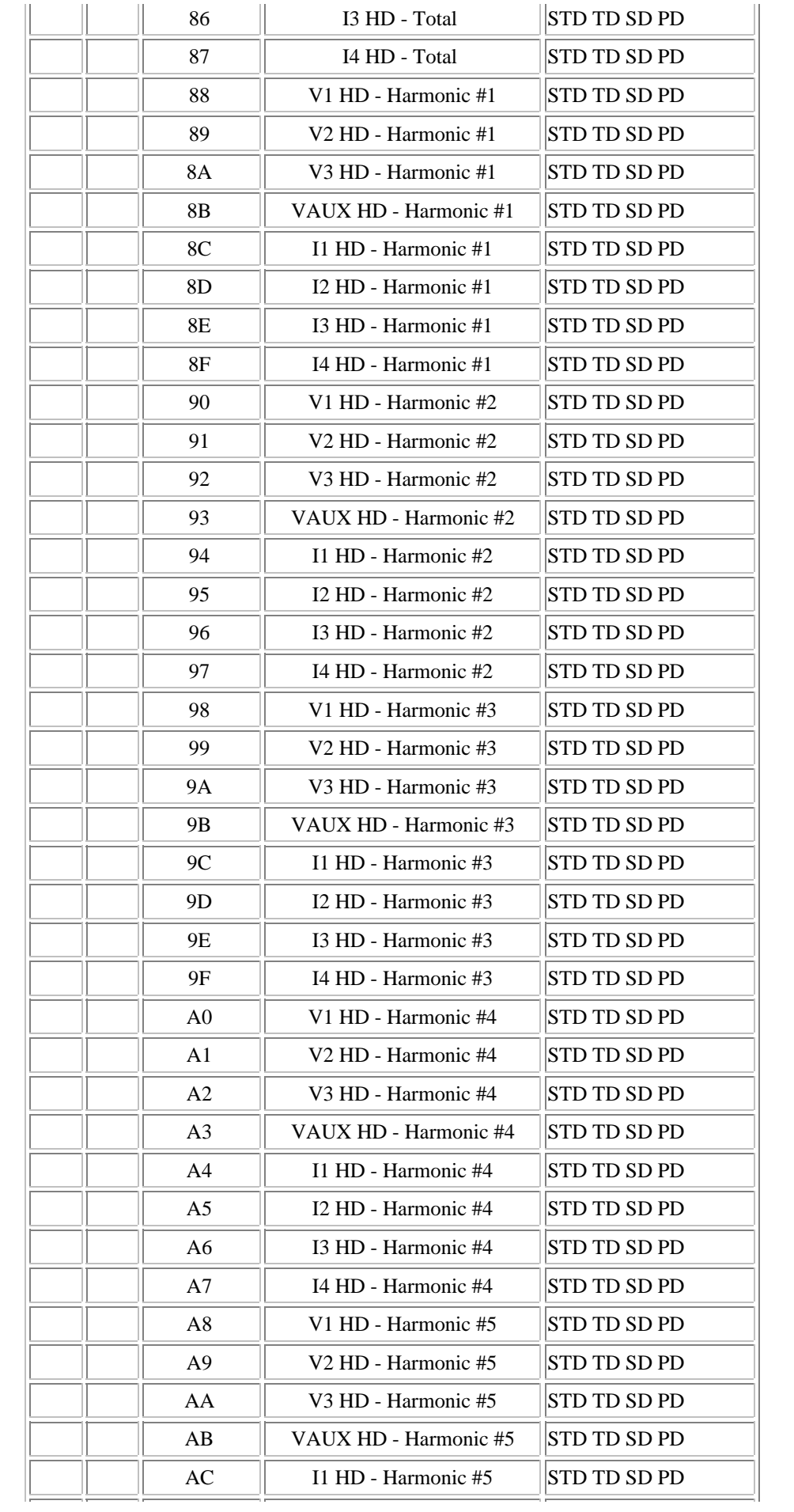

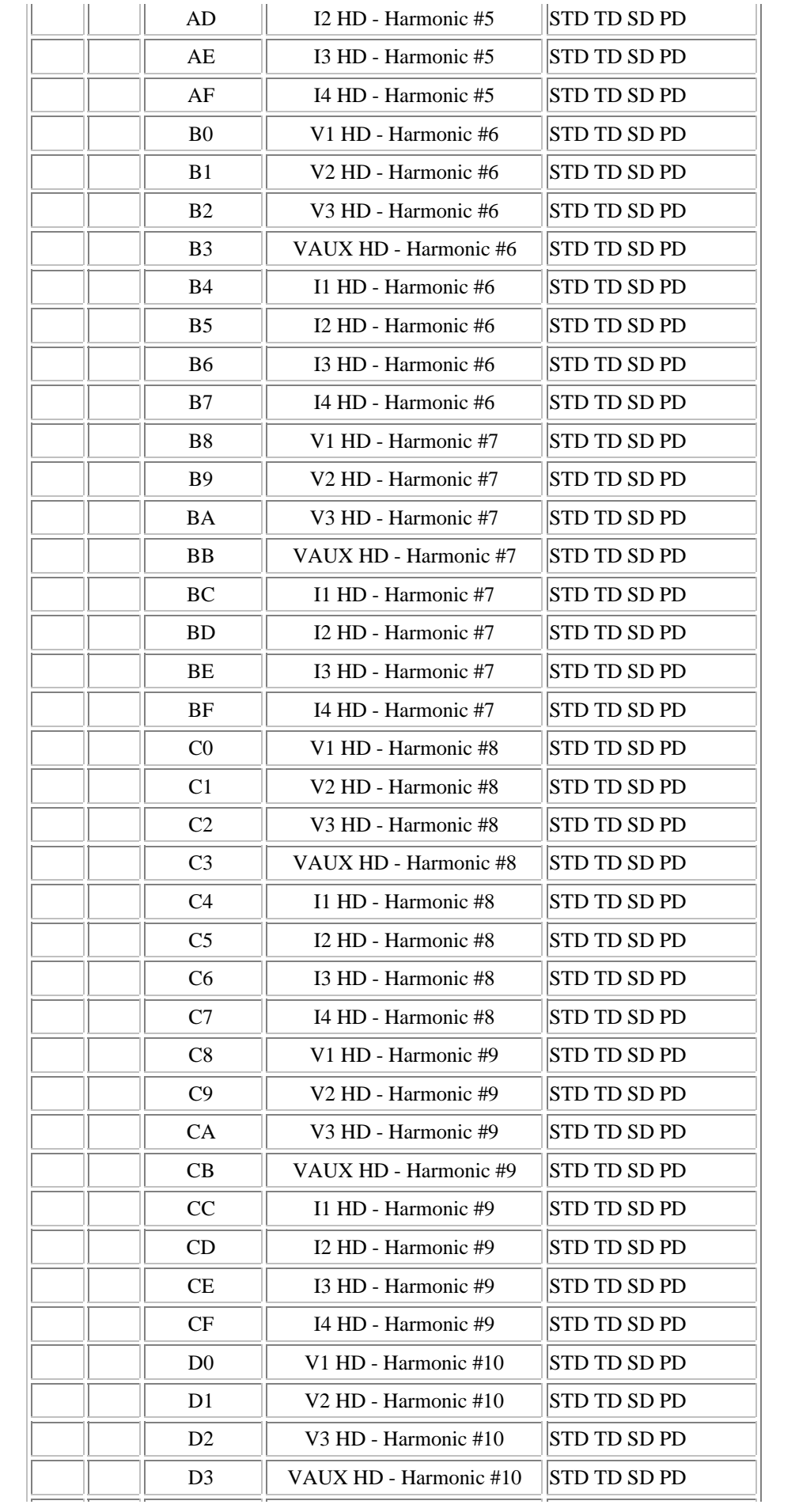

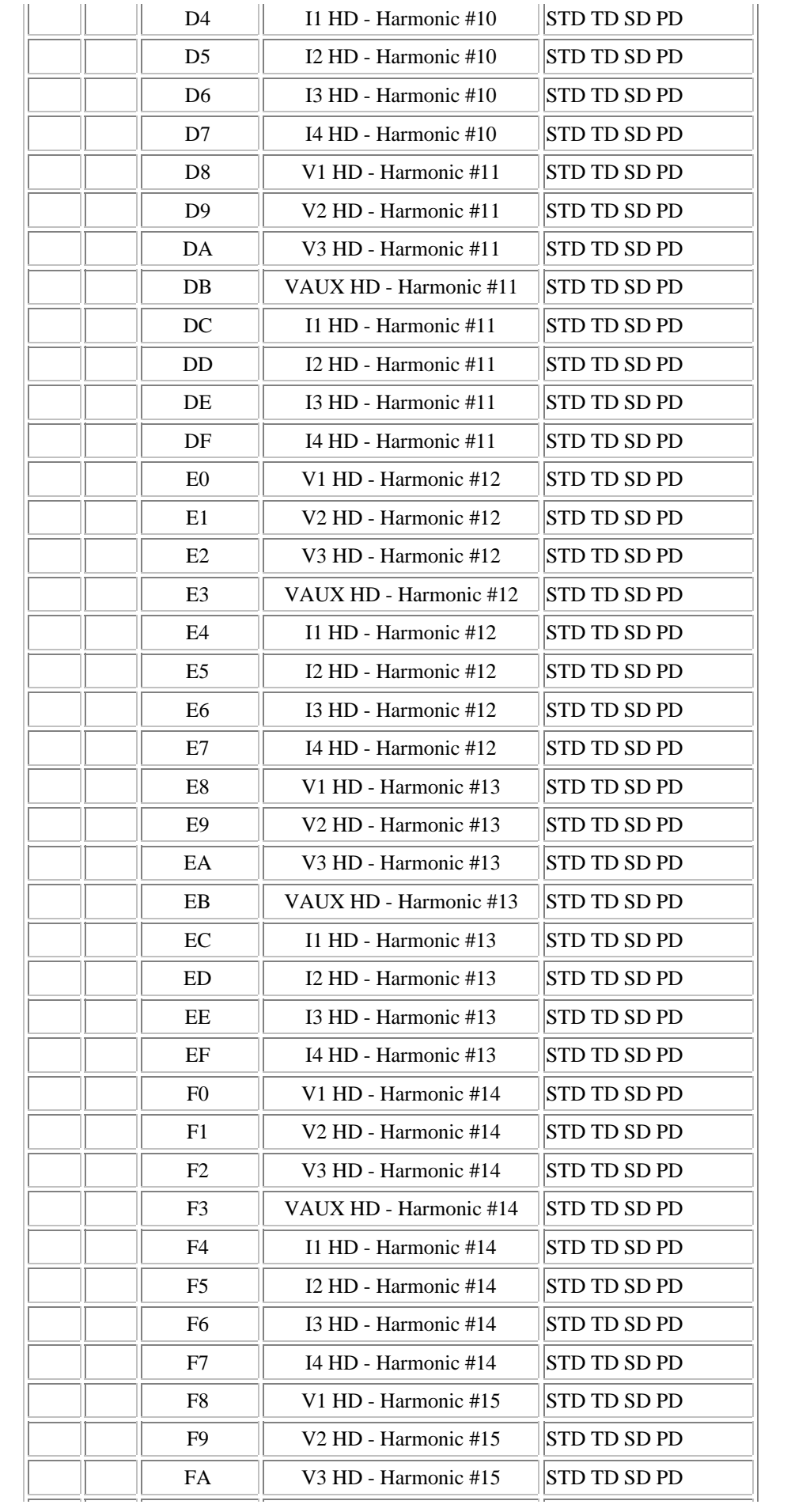

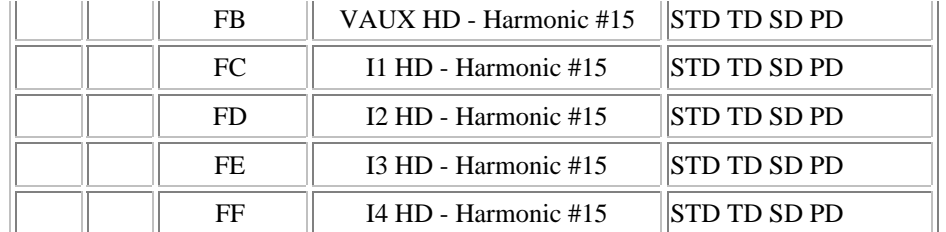

# **Action Keys**

The action keys specify the instance number for an object to perform an action on. The following action keys are possible:

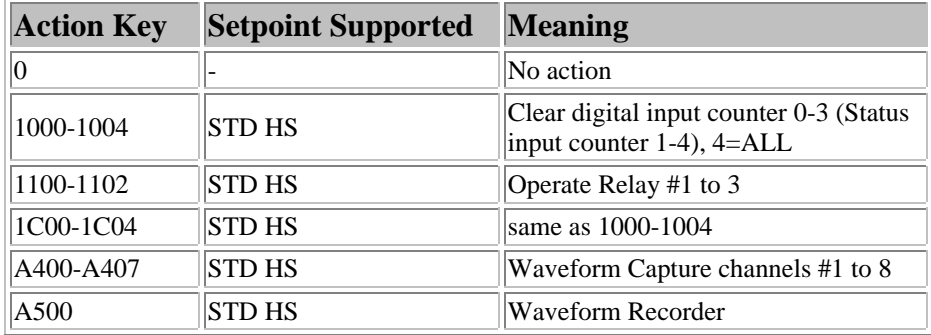

**Note:** The EPM 3720 tabular wizard setup #2 tab there is no need to input an action key as a number. There is a drop down selection box which allows selection of an action by it's meaning.

**Note:** Action keys marked with STD are supported by Standard Setpoints (1-11), action keys marked with HS are supported by High Speed Setpoints (1-6).

## **Keywords**

none

### **Related Notes**

none

Last Revised 11/3/97

GE home page

**Search ED&C| GE home page| GE news| GE business finder| GE products & services**